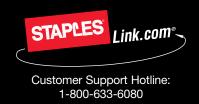

# Quick guide for users

## **User Log In**

Type www.StaplesLink.com® in the address bar, complete requested information and click log in.

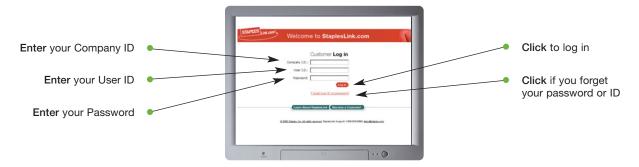

#### **Home Page**

The Home Page gives you access to all StaplesLink.com features.

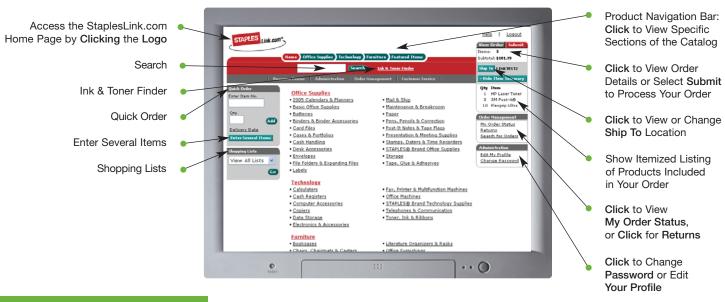

#### Add Items to Your Order

- Search: Search for an item by Keyword or Item Number and click Search. Search will display a summary of matching categories and the top ranking items in each category that match your criteria. Choose a category or brand, or go directly to an item. You can also narrow your results by Recycled or Minority and/or Women Owned Business Enterprise products, or Previously Ordered Items. You will also be able to select Show Images to view products or if you prefer, Hide Images to display text only.
- Ink & Toner Finder: Helps you find refills and supplies for your business machines.
- Quick Order: Enter the Item Number and quantity and click Add.
- Enter Several Items: Allows you to enter up to 20 items at once.

- Shopping Lists: Add a custom list of items into your order by choosing from Shopping Lists displayed in the drop-down list. Click Go to view your available Shopping Lists. Select the list name to view details of the list. Change quantities as necessary and click Add to Order.
- Catalog: Click a category from the Product Navigation Bar and select the category or sub-category to view products.
   Use the Product Page to add items to your order.

## **Operating System and Browsers**

- Windows XP IE 6.0 Windows 98 IE 6.0, Netscape 7.2
- Windows 2000 IE 5.0, Internet Explorer 5.5
- Macintosh OS X/IE 5.2 and OS X/Safari

### **Product Page**

Access the Product Page either through the Home Page Catalog, the Product Navigation Bar or through a search.

- To add an item to your order, enter quantity in the Quantity Text Box and click Add to Order.
- If an item is in your order, you can edit the quantity and click Update.
- To add an item to a list click Add to List.
  You will then be able to select the Shopping List name to add the item.
- To check the expected delivery date, enter the quantity you want and click Delivery Date.

## **Your Order**

Click View Order to see items in your current order.

- To continue shopping: Click the Continue Shopping Tab or click on the Home Button.
- To check delivery date: Click Delivery Date to see the expected delivery date for an item or click View All to view expected delivery date for all items.
- To modify: Change quantities and click Update Order.
  Delete an item from your order by clicking the Remove an Item Box.
- To create a Shopping List: If your order contains items that you order often enter a list name, and click Create New List.
- To add Packing Slip notes: With a simple click, Packing Slip Notes can be added for each item and will appear on your packing slip.
- To submit order: Click Submit to access the Purchase Information Page. Enter your purchasing information and click Submit Order.

#### My Order Status and Tracking

To check the status of your submitted orders, click **My Order Status** in the **Order Management Box** on the Home Page.

- My Order Status displays all the orders you've placed in the last 90 days.
- Click Order Number to view specific information surrounding a particular order.
- Package Tracking: Track your orders by clicking on the Truck icon.
- Click Returns to process an online return.
- Click the Search for Orders Button and identify specific criteria to find previous orders.

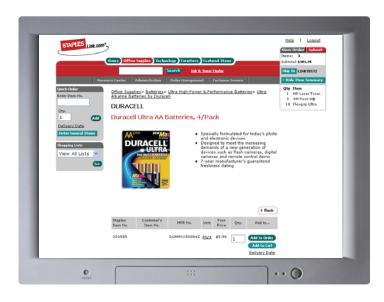

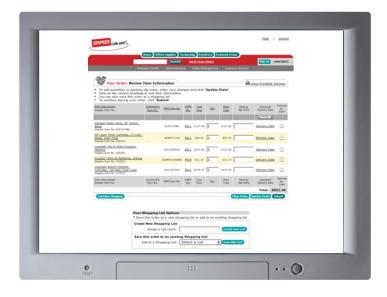

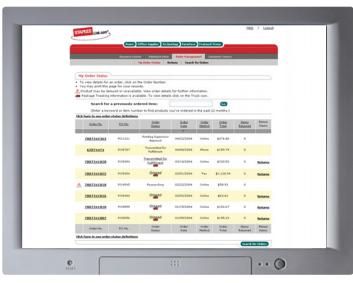